### Софья Скрылина

# учитель 00 C acintosh 2-е издание

## **OS X Mountain Lion**

Основы работы: рабочий стол, окно Finder, функция Mission Control, поиск Spotlight, работа с файлами, папками, псевдонимами и т. д.

Новинки Mac OS X Mountain Lion (10.8): центр уведомлений, синтронизация с iCloud, программы Сообщения, FaceTime, Напоминания, Заметки и т. д.

Borpoeнные приложения: TextEdit, Mail, Safari, Контакты, Просмотр, QuickTime Player и др.

Установка/удаление программ, подключение к сети Интернет, резервное копирование с помощью Time Масіліпе или Дисковой утилиты и др.

Обзор программ сторонних производителей для настроики системы и работы в Интернете, с фото, звуком и пидео

Обмен данными между Mac и iPhone

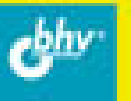

УДК 681.3.06 ББК 32.973.26-018.2 С45

#### **Скрылина С. Н.**

С45 Самоучитель работы на Macintosh. — 2-е изд., перераб. и доп. — СПб.: БХВ-Петербург, 2012. — 400 с.: ил. — (Самоучитель)

ISBN 978-5-9775-0791-2

Рассмотрены основные приемы работы на компьютере Macintosh в операционной системе Mac OS X Mountain Lion. Описана работа с объектами Finder, использование Mission Control и Launchpad, настройка параметров системы, установка/удаление программ, подключение к сети Интернет, резервное копирование и др. Приведено сравнение рабочего стола OS X и Windows. Рассмотрены основные приложения, входящие в состав OS X: текстовый редактор TextEdit, почтовый клиент Mail, браузер Safari, адресная книга Контакты, медиапроигрыватели Quick-Time Player и iTunes, фотоменеджер Просмотр и др. Особое внимание уделено взаимодействию iPhone c компьютером Macintosh. Представлен обзор приложений от сторонних производителей. Показаны особенности клавиатуры Mac и проведены аналогии с клавиатурой компьютера IBM PC.

*Для начинающих пользователей Mac*

УДК 681.3.06 ББК 32.973.26-018.2

### Главный редактор *Екатерина Кондукова* Зам. главного редактора *Игорь Шишигин* Зав. редакцией *Елена Васильева* Редактор *Екатерина Капалыгина* Компьютерная верстка *Ольги Сергиенко* Корректор *Зинаида Дмитриева* Дизайн серии *Инны Тачиной*

#### **Группа подготовки издания:**

Оформление обложки *Марины Дамбиевой*

Подписано в печать 30.04.12. Формат 70×100 $\frac{1}{16}$ . Печать офсетная. Усл. печ. л. 32,25. Тираж 1700 экз. Заказ № "БХВ-Петербург", 190005, Санкт-Петербург, Измайловский пр., 29. Первая Академическая типография "Наука" 199034, Санкт-Петербург, 9 линия, 12/28

ISBN 978-5-9775-0791-2 © Скрылина С. Н., 2012

## Оглавление

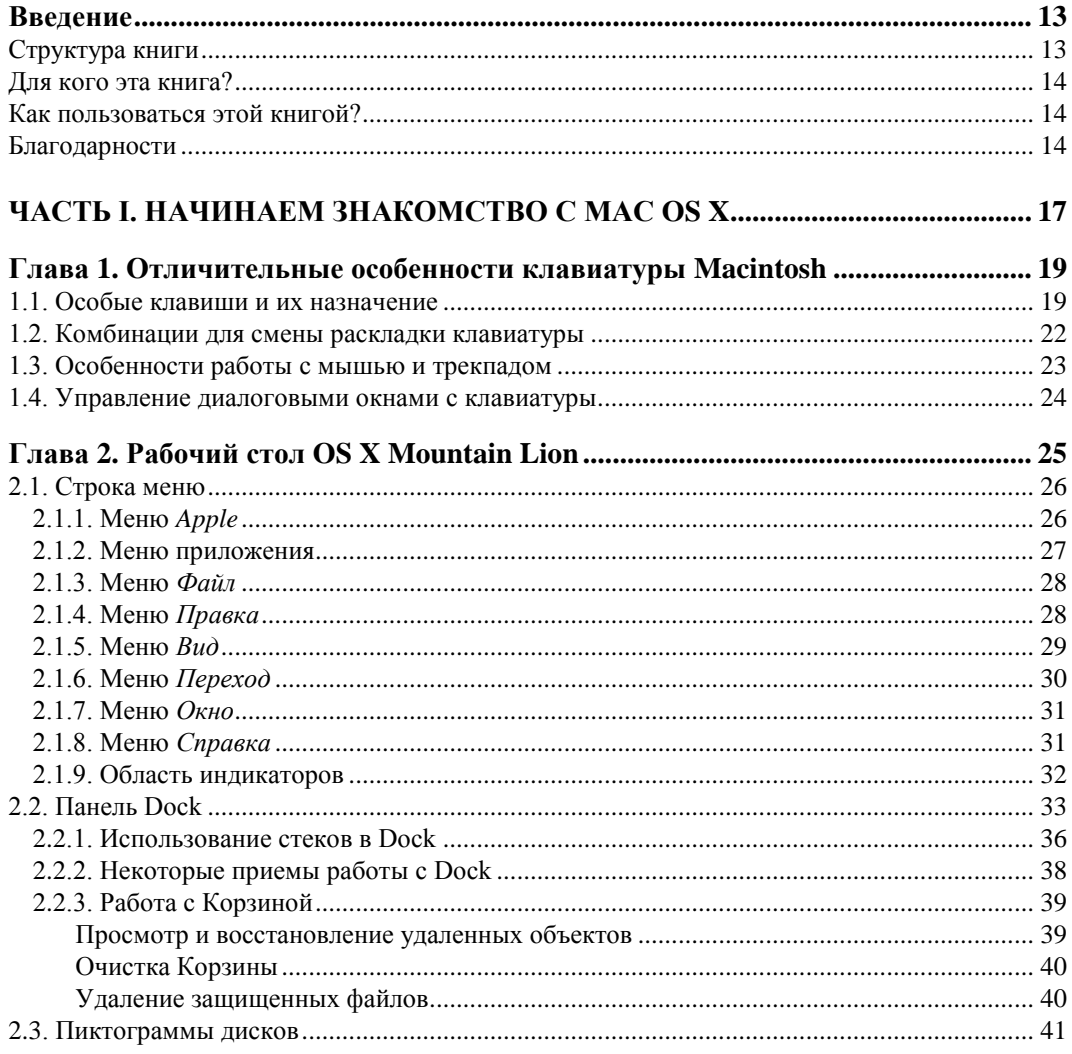

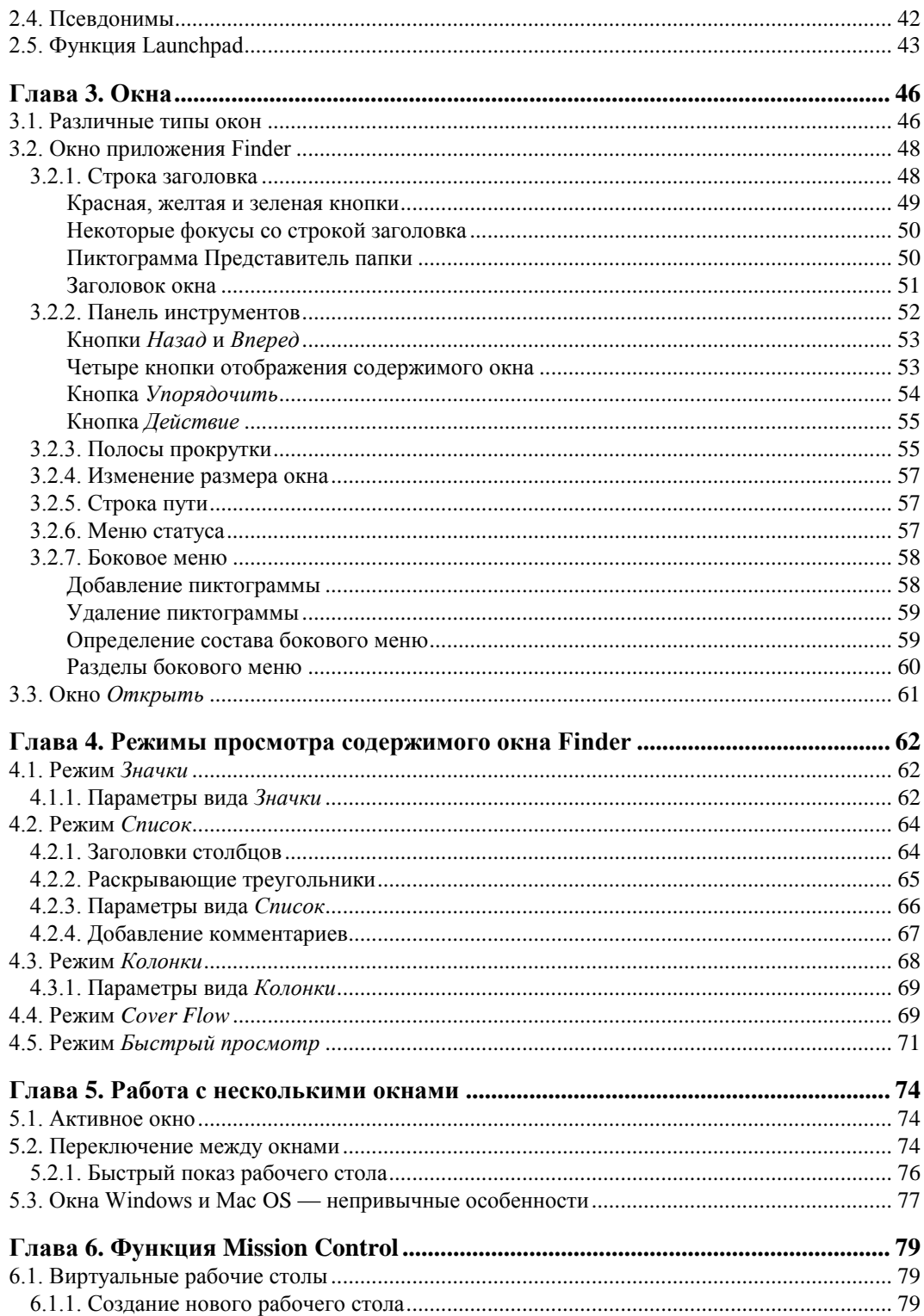

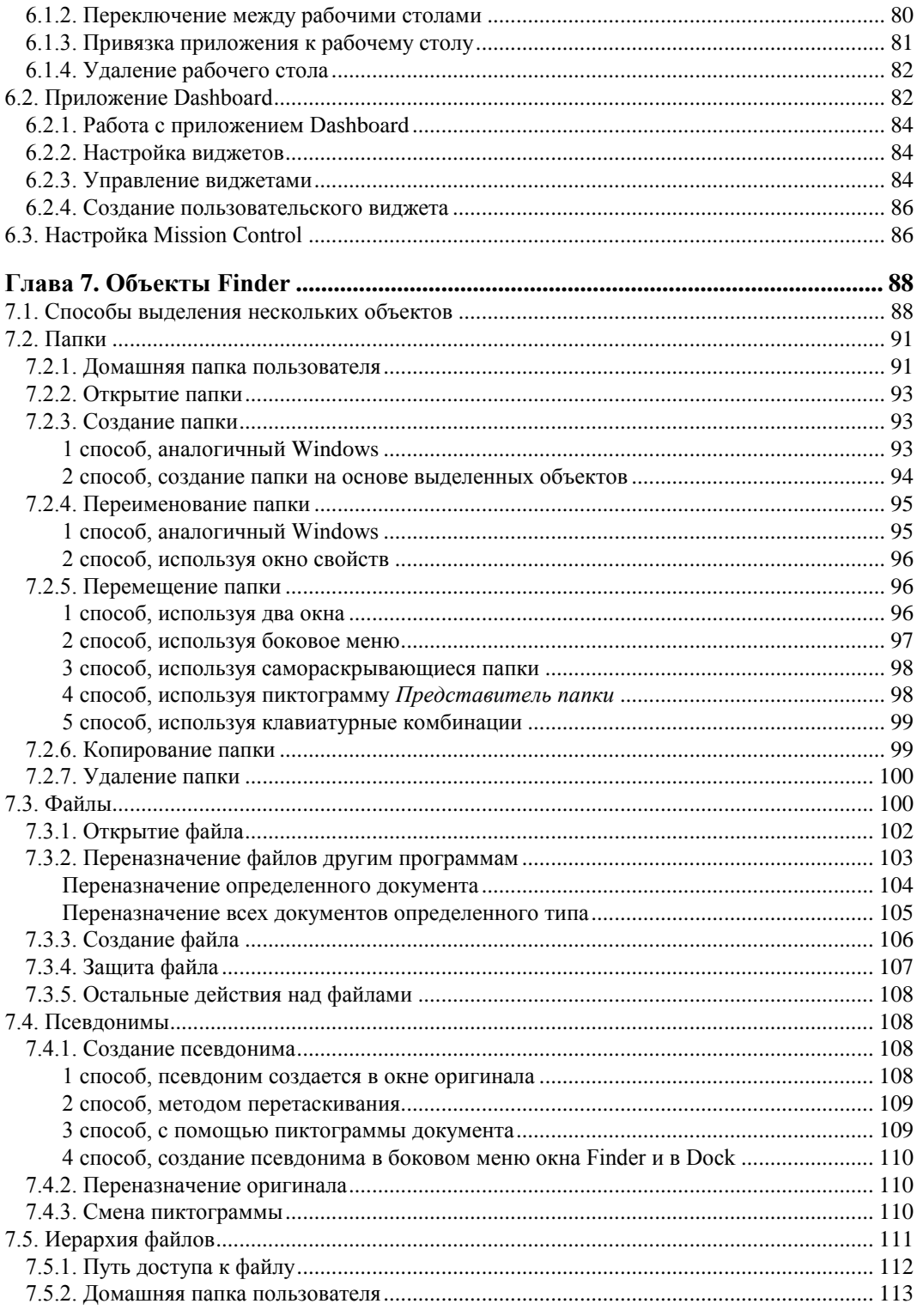

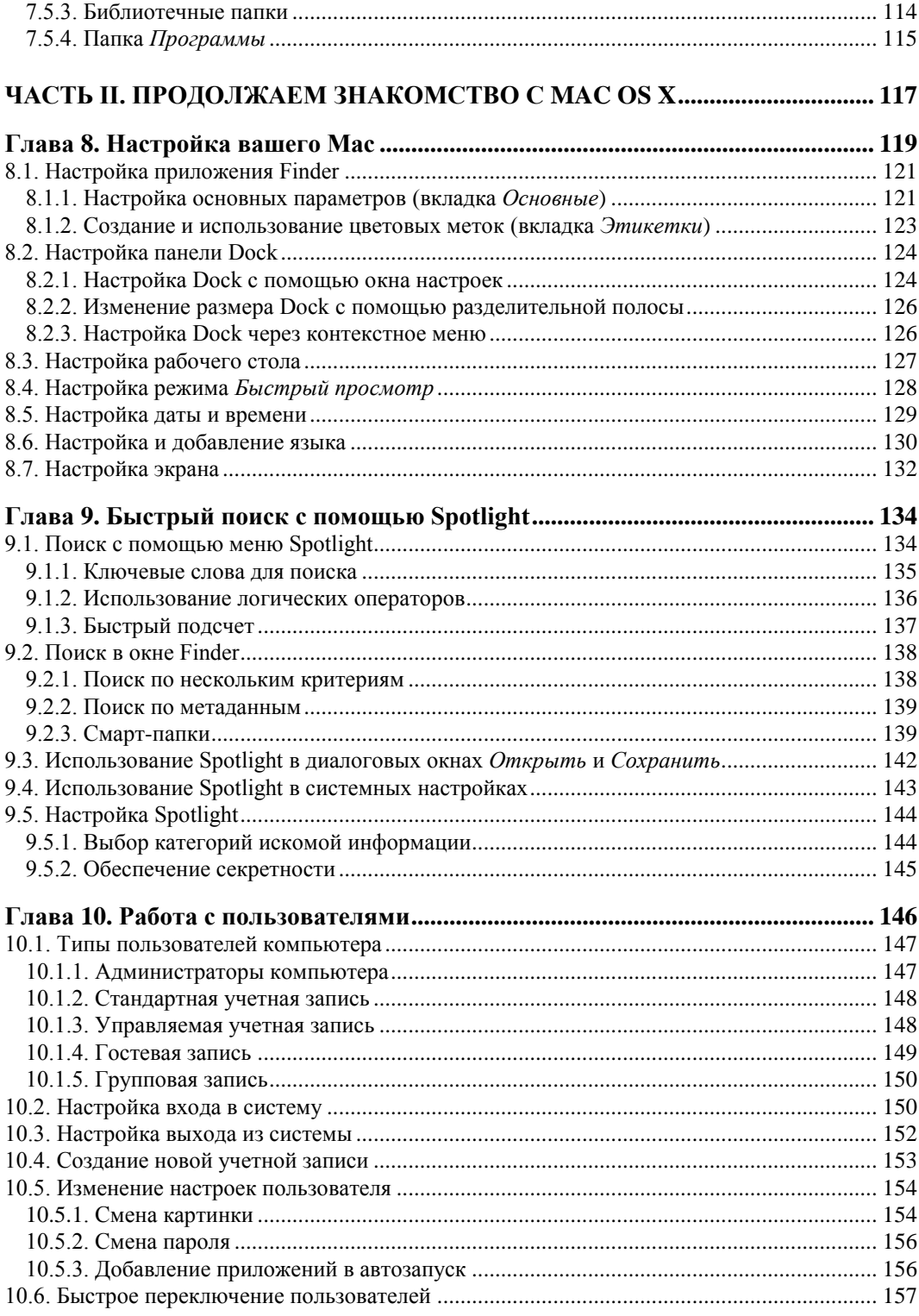

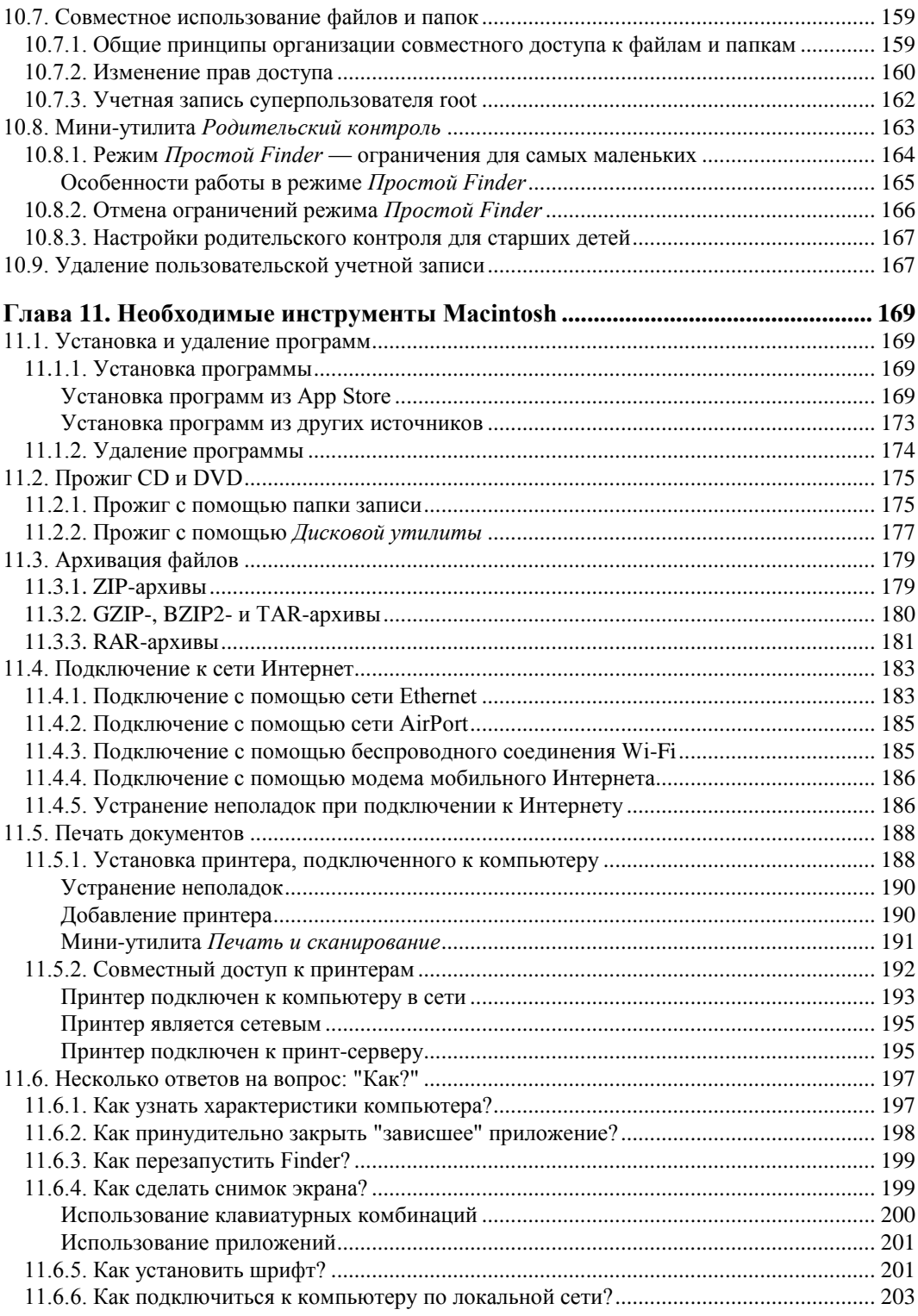

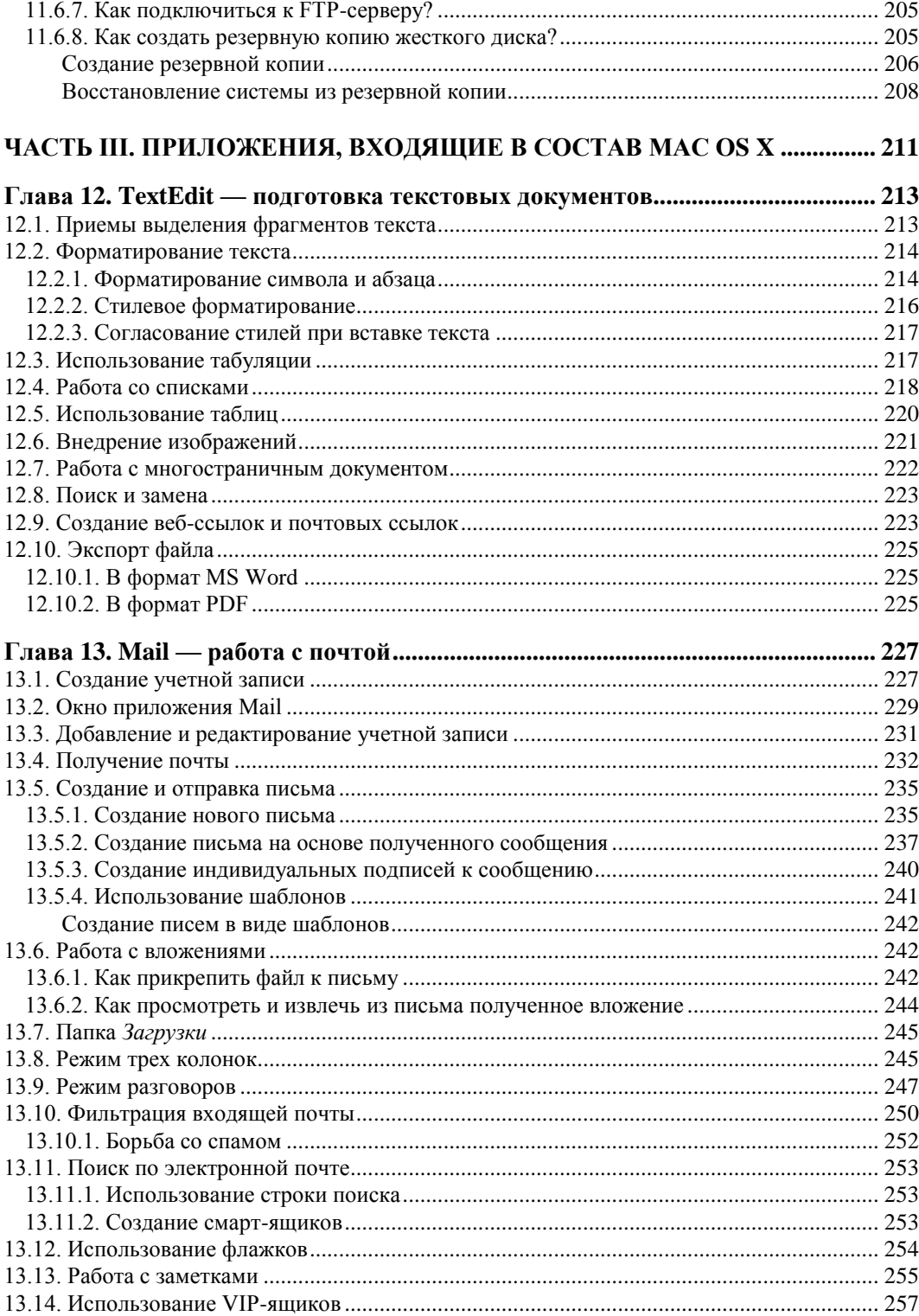

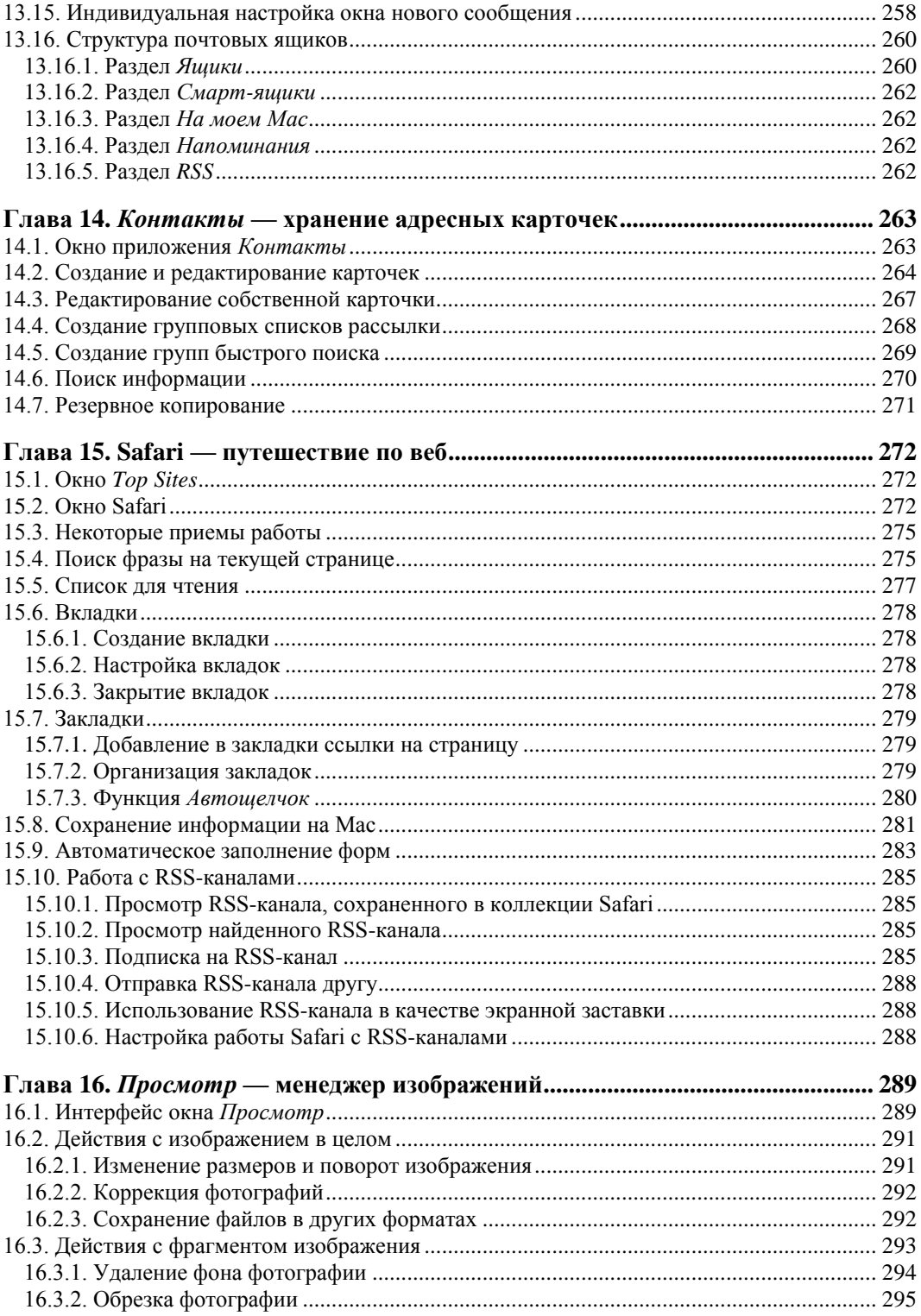

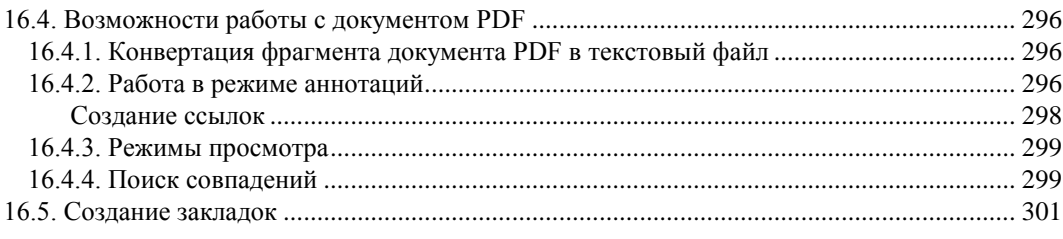

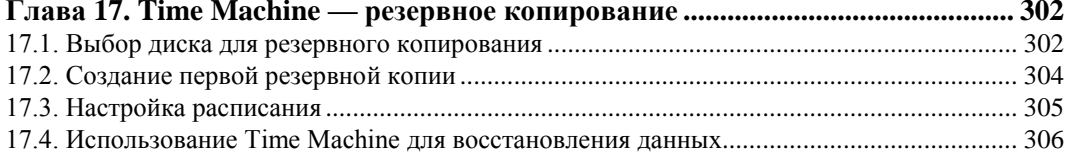

### Глава 18. Photo Booth — создание фото и видео

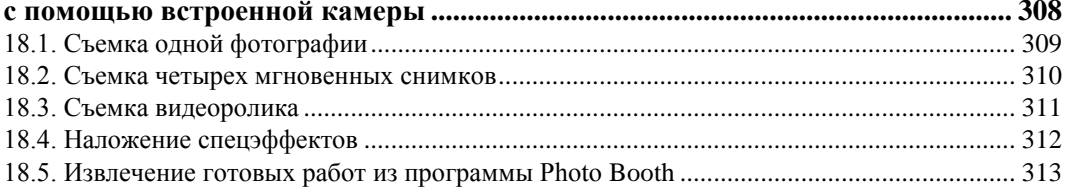

#### $101E$

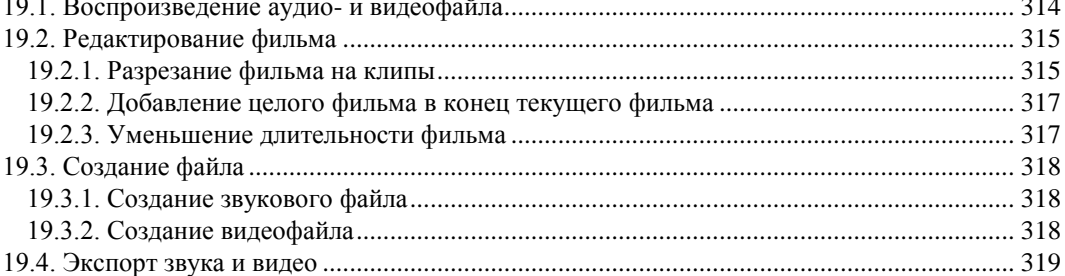

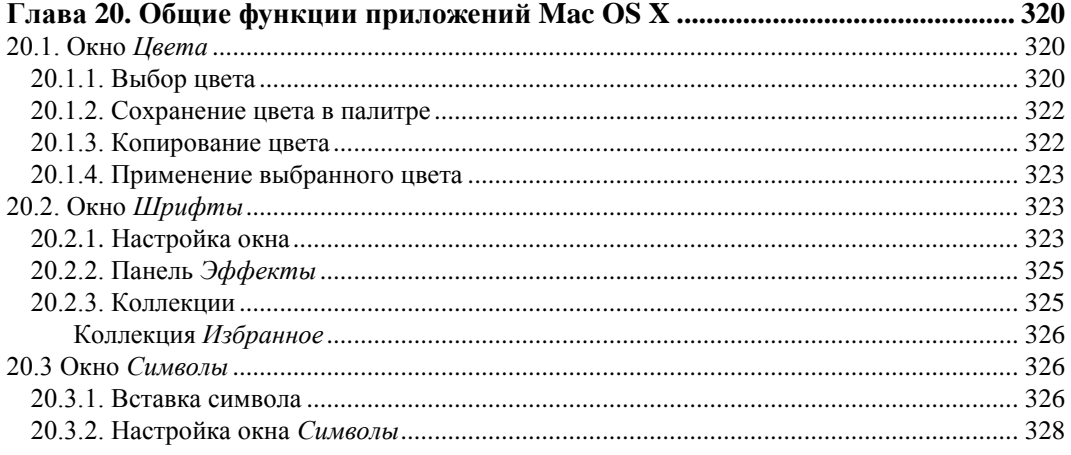

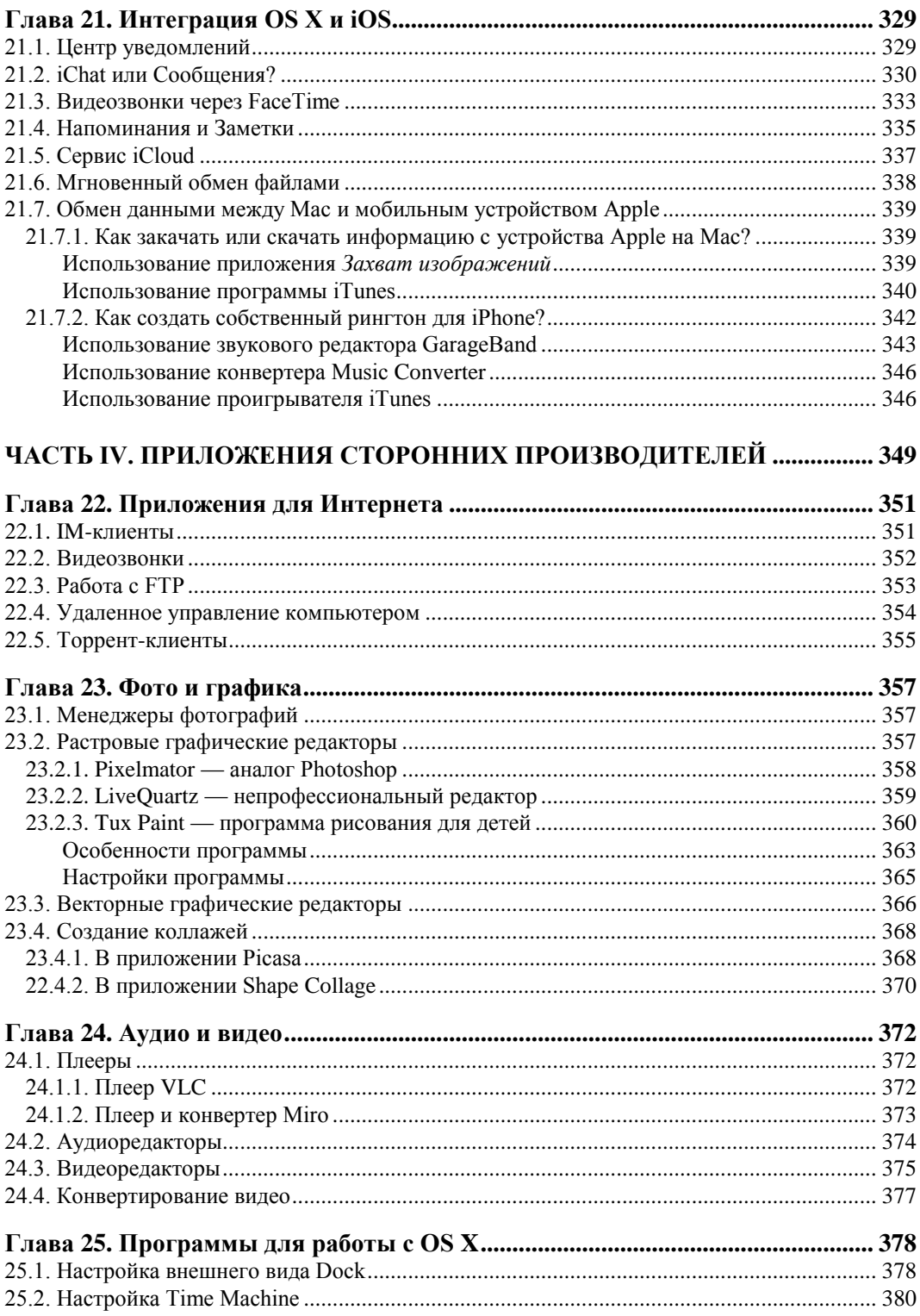

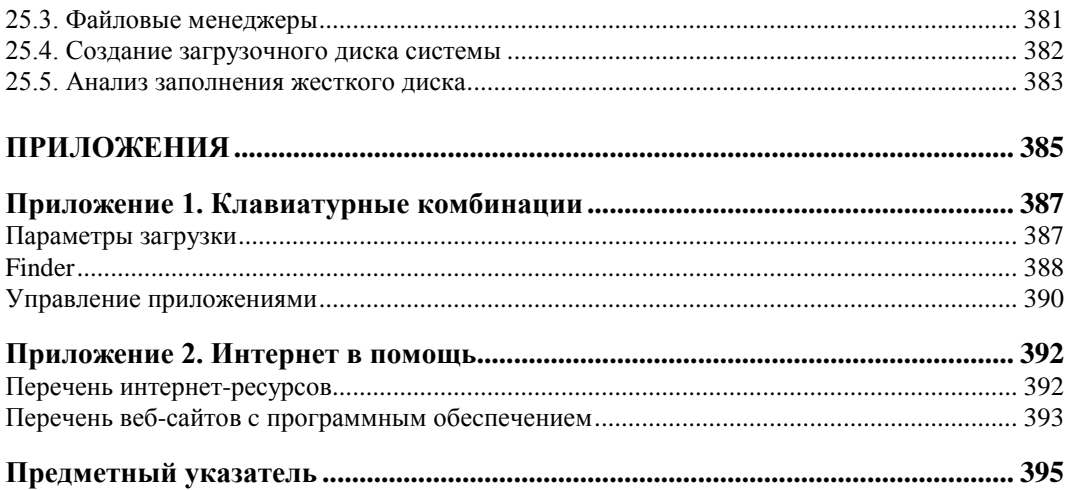

**THARA 1** 

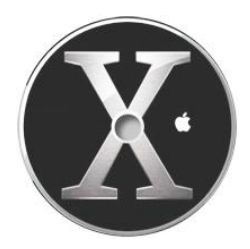

## Отличительные особенности клавиатуры Macintosh

Если вы новичок, и Мас вам совсем неизвестен, то эта глава вам поможет привыкнуть к клавиатуре Macintosh.

## 1.1. Особые клавиши и их назначение

Так же, как и в операционной системе MS Windows, в системе Mac OS возможно использование клавиатурных комбинаций для быстрого выполнения команд меню. Но если вы воспользуетесь привычными для вас комбинациями, то вряд ли достигнете ожидаемого результата. Сначала перечислим клавиши на Мас и их аналоги на компьютере IBM PC (табл. 1.1).

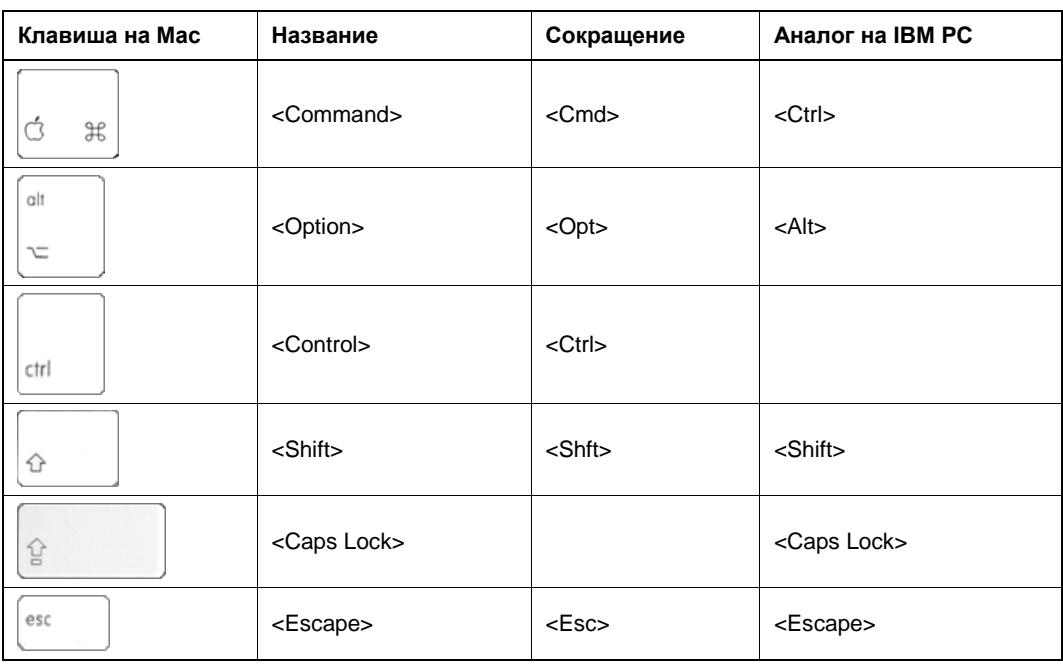

Таблица 1.1. Клавиши Мас и их аналоги на клавиатуре компьютера IBM PC

Таблица 1.1 (окончание)

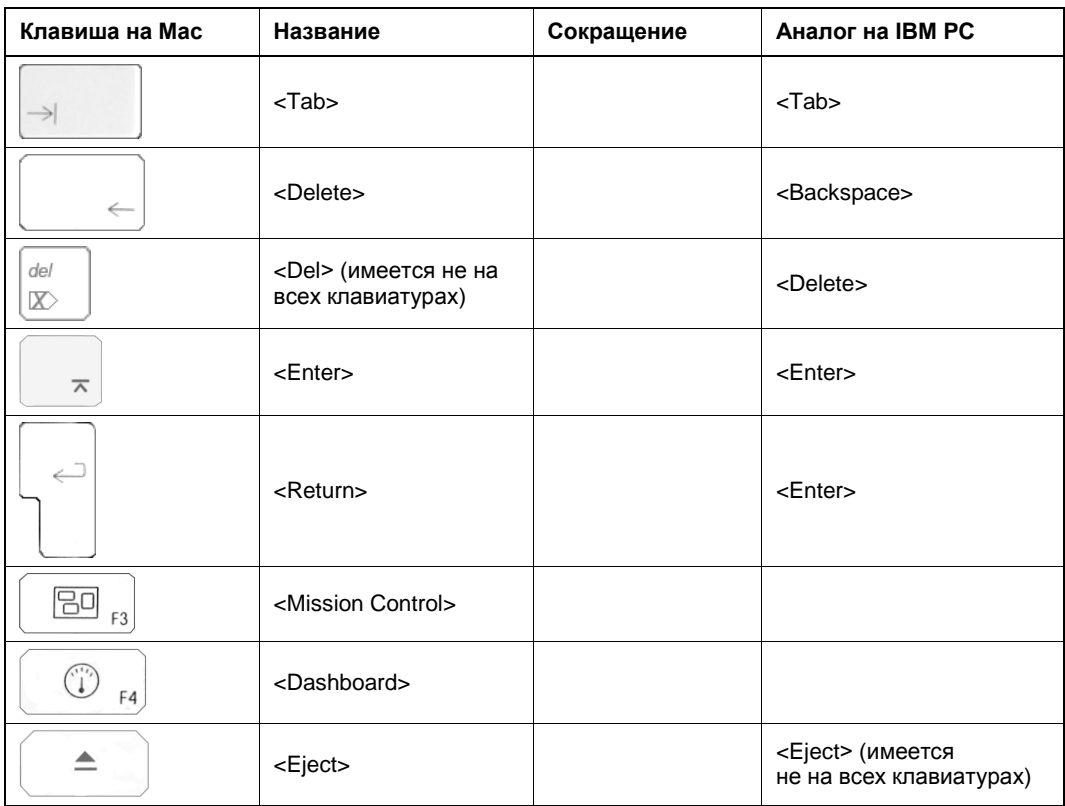

Как видно из табл. 1.1, клавиатура Мас содержит некоторые клавиши, совпадающие как по имени, так и по назначению с клавишами компьютера IBM РС. Опишем их подробнее.

- <Shift> располагается в том же месте, что и на клавиатуре компьютера IBM PC (их по-прежнему две), назначение то же: в текстовых редакторах используется для включения верхнего регистра (пока нажата клавиша), а в графических редакторах из овала создает круг, из прямоугольника - квадрат, линия чертится под углом, кратным 45°, и т. п.
- $\triangleq$  <Caps Lock> располагается также над левой клавишей <Shift>, предназначена для автоматической (постоянной) смены регистра букв со строчных на прописные.
- $\blacklozenge$  <Tab> располагается в привычном для вас месте над клавишей <Caps Lock>, в текстовом редакторе используется для установки табуляции, а в Mac OS X в комбинациях клавиш для переключения между окнами приложений.
- <Eject> на клавиатуре обозначается значком **A**, используется для извлечения компакт-диска из дисковода.
- **Escape>** на клавиатуре обозначается сокращением до <Esc>, используется для отказа от действия и отмены действия.

 $\blacklozenge$  <Enter> в текстовом редакторе используется для перехода к новому абзацу, в диалоговых окнах для подтверждения действия.

### **ЗАМЕЧАНИЕ**

В большинстве случаев действия клавиш <Enter> и <Return> совпадают.

Теперь перейдем к описанию клавиш, с названиями и действиями которых вы, возможно, еще незнакомы.

- $\leq$ Command> располагается слева и справа от клавиши <Пробел>. Используется в большинстве комбинаций при работе с приложениями и с операционной системой. В приложениях ее использование аналогично клавише <Ctrl> на компьютере IBM PC. Например, комбинацией клавиш для команды **Правка** (Edit)  $\rightarrow$ Копировать (Сору) является <Command>+<C>, а не <Ctrl>+<C>. Команда Правка (Edit) → Вставить (Paste) заменяется комбинацией <Command>+<V>, а не привычной для нас <Ctrl>+<V>, а команда Файл (File)  $\rightarrow$  Открыть (Open) — <Command>+<O>, а не <Ctrl>+<O> и т. п. Но есть комбинации, в которых использование клавиши <Command> совсем не аналогично использованию <Ctrl>. например, для завершения работы с приложением используется комбинация <Command>+<0>, а не <Alt>+<F4>, для смены раскладки клавиатуры —  $\leq$ Command> $\leq$ Thoogen>, a не привычные  $\leq$ Ctrl> $\neq$ Shift> или  $\leq$ Alt> $\neq$ Shift> ИТ. П.
- < Option> расположена рядом с клавишей < Command>. Для большинства приложений аналогична клавише <Alt> компьютера IBM PC. Но клавиша <Option> на Мас имеет ряд дополнительных функций, например, закрывает или минимизирует все окна текущей программы, когда вы щелкаете по кнопке закрытия или минимизации только одного из окон, и т. п.
- $\triangleq$  <**Control**> расположена рядом с левой клавишей <*Option*>. Используется совсем иначе, чем в MS Windows. Если мышь вашего компьютера Мас однокнопочная, то роль правой кнопки возложена на клавишу <Control>, т. е. эта клавиша используется для вызова контекстного меню. А также в некоторых комбинациях, например, для перехода между рабочими столами.
- $\blacklozenge$  <Delete> используется для удаления символа, расположенного слева от текстового курсора, аналогично клавише <Backspace> на IBM PC.

### Внимание!

Клавиша <Delete> до <Del> не сокращается, как принято делать для клавиатур IBM PC! <Delete> и <Del> на Macintosh - это абсолютно разные клавиши: <Delete> удаляет символ слева от курсора, а <Del>, наоборот, справа! Но вторая клавиша имеется не на всех компьютерах. Клавиатуры ноутбуков MacBook этой клавиши не имеют, а клавиатуры моноблоков iMac снабжены клавишей <Del>, которая находится там же, где и <Delete> на IBM PC. На обеих клавишах изображена стрелка, которая указывает направление стирания.

### **ЗАМЕЧАНИЕ**

На портативных компьютерах MacBook, чтобы клавиша <Delete> стирала символ справа от курсора, используйте комбинацию клавиш <fn>+<Delete>.

- <Mission Control> запускает программу Mission Control, которая предоставляет быстрый доступ ко всем установленным программам, открытым окнам и виртуальным рабочим столам (подробнее о работе с Mission Control читайте в главе 6).
- <Dashboard> запускает Dashboard программу для работы с виджетами (что это такое и как с этим работать читайте в разд. 6.2).

Как вам известно, клавиатурные комбинации располагаются в меню рядом с командой (рис. 1.1), но не всегда их обозначение в меню совпадает с обозначением на самой клавише (табл. 1.2).

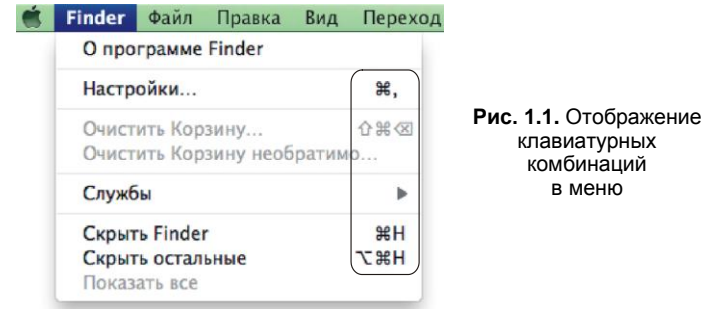

Таблица 1.2. Обозначения клавиш в меню и на клавиатуре

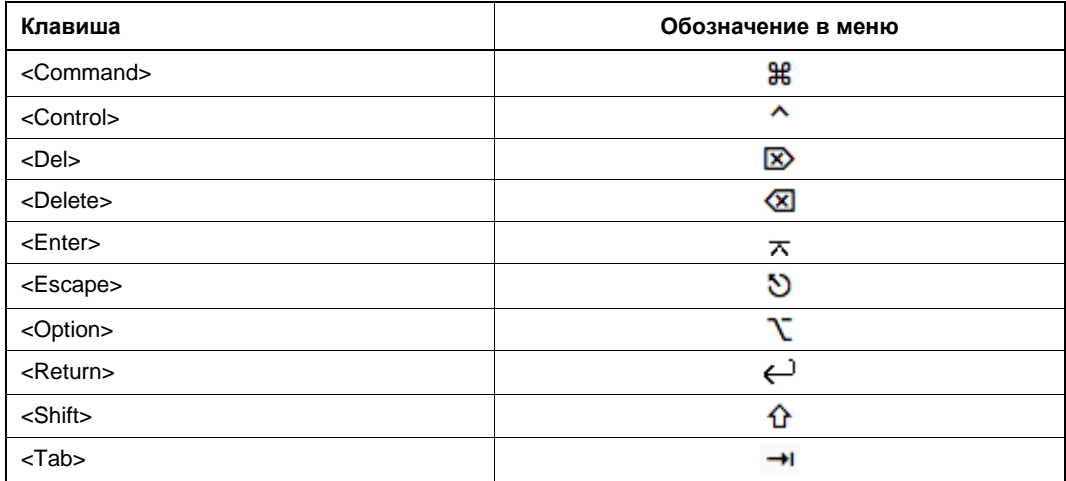

## 1.2. Комбинации для смены раскладки клавиатуры

Если на вашем Мас установлено всего два языка: русский и английский, то для смены раскладки используется комбинация клавиш <Command>+<Пробел>.

Если вы используете три языка и больше, то для кругового переключения между всеми раскладками необходимо использовать "горячие" клавиши <Option>+  $+\langle$ Command> $+\langle$ Пробел>.

Технология добавления языка будет рассмотрена в разд. 8.6.

## 1.3. Особенности работы с мышью и трекпадом

Если вы используете портативный Мас, например MacBook или MacBook Pro, то трекпад не содержит дополнительной кнопки для имитации правой кнопки мыши, в отличие от ноутбуков IBM PC. Такая же ситуация складывается и с настольными компьютерами: "родные" мыши содержат всего одну кнопку, кроме Magic Mouse. Поэтому возникает вопрос: "Как же вызвать контекстное меню?".

### ЗАМЕЧАНИЕ

Мышь Magic Mouse в явном виде не имеет несколько кнопок, вся ее поверхность (Multi-Touch) используется для управления. Так в роли левой кнопки мыши может выступать любая точка поверхности. Чтобы Magic Mouse работала, как мышь с двумя кнопками, необходимо ее настроить.

Независимо от того, какое устройство вы применяете, есть универсальный способ вызова контекстного меню — использование клавиши <Control> совместно со щелчком мыши по требуемому объекту. Но возможны дополнительные настройки мыши или трекпада (рис. 1.2).

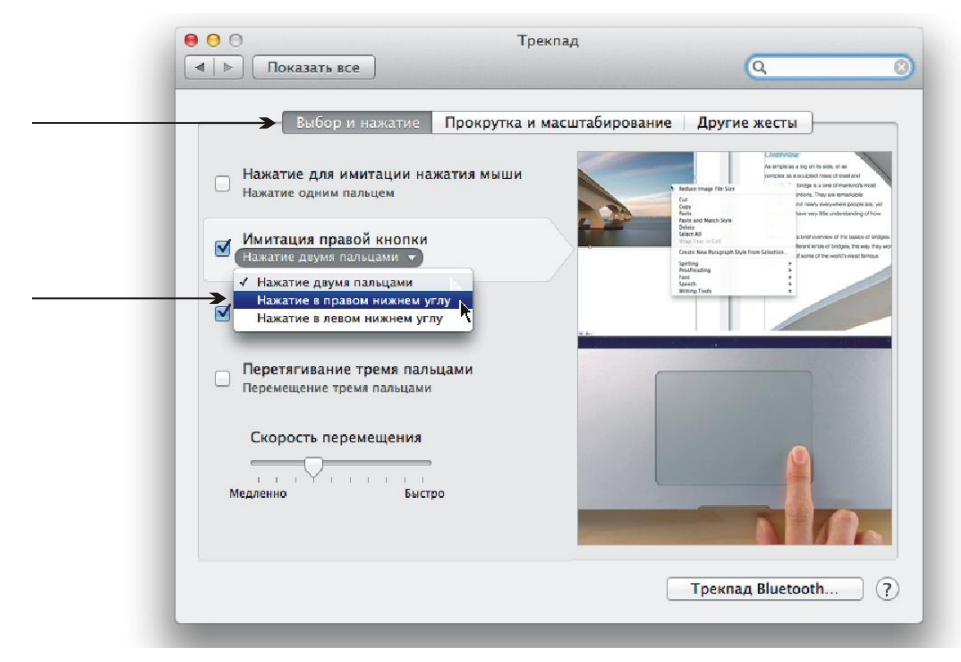

Рис. 1.2. Настройка трекпада для имитации правой кнопки мыши в окне мини-утилиты Трекпад

Настройка этих устройств осуществляется в диалоговом окне **Системные настройки** (System Preferences), которое вызывается щелчком по кнопке **1988**, расположенной на панели Dock (в нижней части экрана). Для настройки мыши необходимо нажать пиктограмму **Мышь** (Mouse) в данном диалоговом окне, а для настройки трекпада — пиктограмму **Трекпад** (Trackpad). Обратите внимание, что результат каждой настройки демонстрируется видеороликом, который отображается в правой части окна.

#### *ВНИМАНИЕ!*

Для значков панели Dock контекстное меню можно вызвать длительным нажатием требуемого значка. Подробнее о работе с Dock см. в *разд. 2.3*.

В системе OS X Mountain Lion направление прокрутки в окне документа или Finder поменялось на противоположное. Теперь направление жеста по поверхности трекпада или мыши Magic Mouse совпадает с направлением прокрутки. Таким образом, если вы проводите двумя пальцами по трекпаду или одним пальцем по Magic Mouse вниз, ваш документ прокручивается тоже вниз. К этой особенности быстро привыкаешь. Но ее можно отключить в настройках мыши или трекпада на вкладке **Прокрутка и масштабирование** (Scroll & Zoom).

## **1.4. Управление диалоговыми окнами с клавиатуры**

В Mac OS аналогично Windows для управления диалоговыми окнами можно использовать клавиатуру: для перехода между элементами окна используется клавиша <Tab>, для подтверждения действия — клавиша <Return>. Но чтобы закрыть окно или отказаться от действия, необходимо сначала клавишей <Tab> выбрать кнопку **Отменить** (Cancel) или кнопку отказа от действия, а затем нажать клавишу  $\langle \Pi$ робел>, а не  $\langle \text{Return} \rangle$ , как это мы сделали бы в Windows (рис. 1.3).

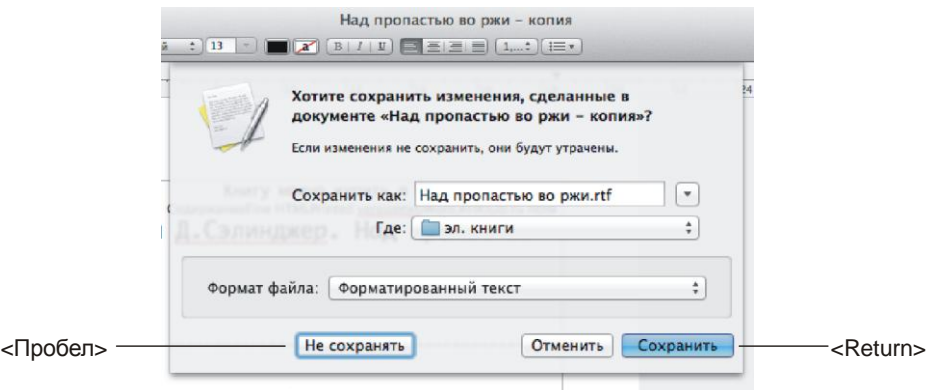

**Рис. 1.3.** Диалоговое окно сохранения документа. Нажатие клавиши <Return> приведет к сохранению изменений в документе, а использование клавиши <Пробел> к отказу от сохранения

## **ГЛ АВ А 2**

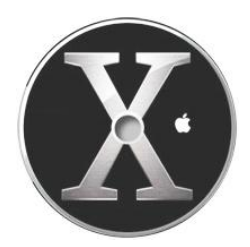

## **Рабочий стол OS X Mountain Lion**

Как видно из рис. 2.1, рабочий стол OS X Mountain Lion очень похож на рабочий стол MS Windows.

Когда вы первый раз включаете свой Mac, на рабочем столе отображаются строка меню, панель Dock и всего один значок жесткого диска, который, как правило,

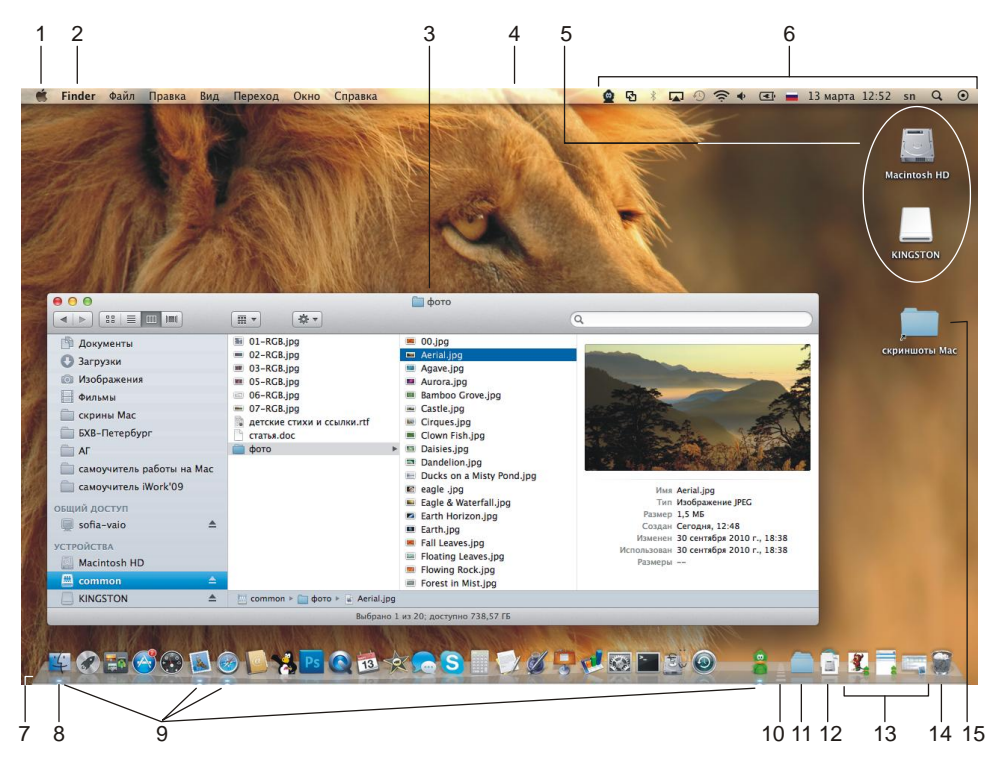

**Рис. 2.1.** Рабочий стол OS X Mountain Lion: 1 — меню Apple; 2 — меню приложения; 3 — окно Finder; 4 — строка меню; 5 — пиктограммы дисков; 6 — область индикаторов; 7 — панель Dock; 8 — значок приложения Finder; 9 — запущенные приложения; 10 — разделительная полоса на панели Dock; 11 — значок папки Документы; 12 — значок папки Загрузки; 13 — значки свернутых (минимизированных) окон; 14 — пиктограмма Корзина; 15 — псевдоним

имеет имя Macintosh HD. А панель Dock содержит значки только самых необходимых и часто используемых программ по мнению фирмы Apple, которое, скорее всего, не будет совпадать с вашей точкой зрения. Вам обязательно захочется настроить рабочий стол под свои задачи, сделать его удобнее и привлекательнее. В этой главе рассмотрим элементы рабочего стола и примеры некоторых настроек. Если здесь вы не найдете требуемую вам настройку, читайте главу 8.

## 2.1. Строка меню

Расположенная в верхней части экрана строка меню содержит заголовки меню и область индикаторов. В отличие от Windows, в которой строка меню относится только к приложениям, в Mac OS строка меню всегда присутствует в верхней части экрана, независимо от того, запущены приложения или нет. Поэтому вы можете обратиться к ней в любой момент времени из любой программы! Перечень заголовков меню меняется в зависимости от приложения, с которым идет работа в данный момент, но есть постоянно присутствующие заголовки. Перечислим их.

## 2.1.1. Меню Apple <sup>6</sup>

Меню Apple — это самый первый значок в строке меню, отображается в виде логотипа фирмы Apple. Содержит системные команды. На рис. 2.1 меню Apple раскрыто. Состав меню остается постоянным всегда и его невозможно изменить. Содержит команды, доступные из любого приложения (табл. 2.1).

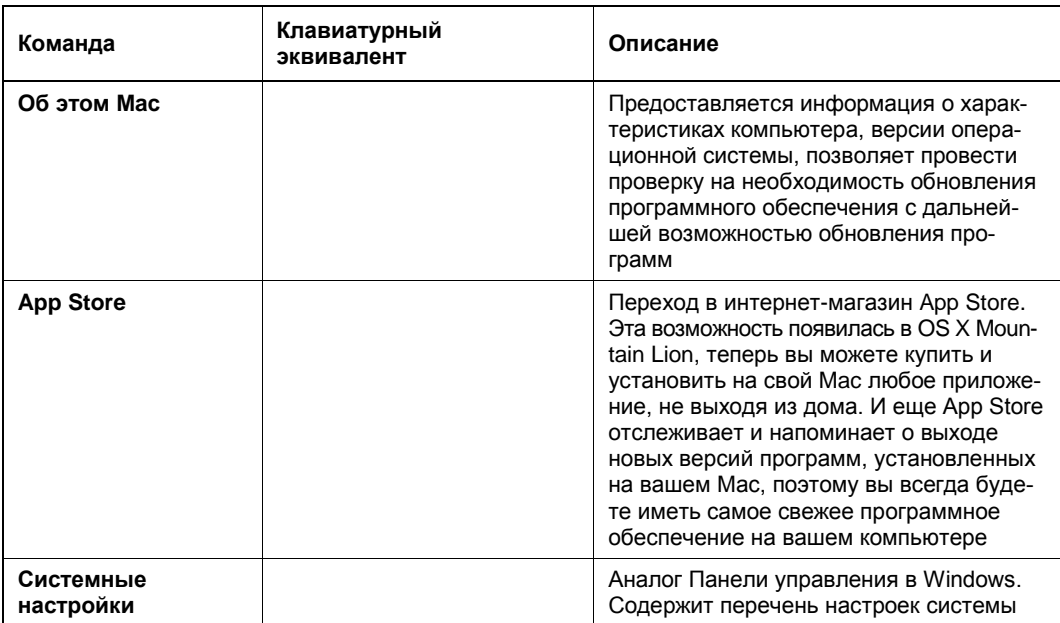

Таблица 2.1. Команды меню Apple

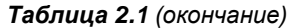

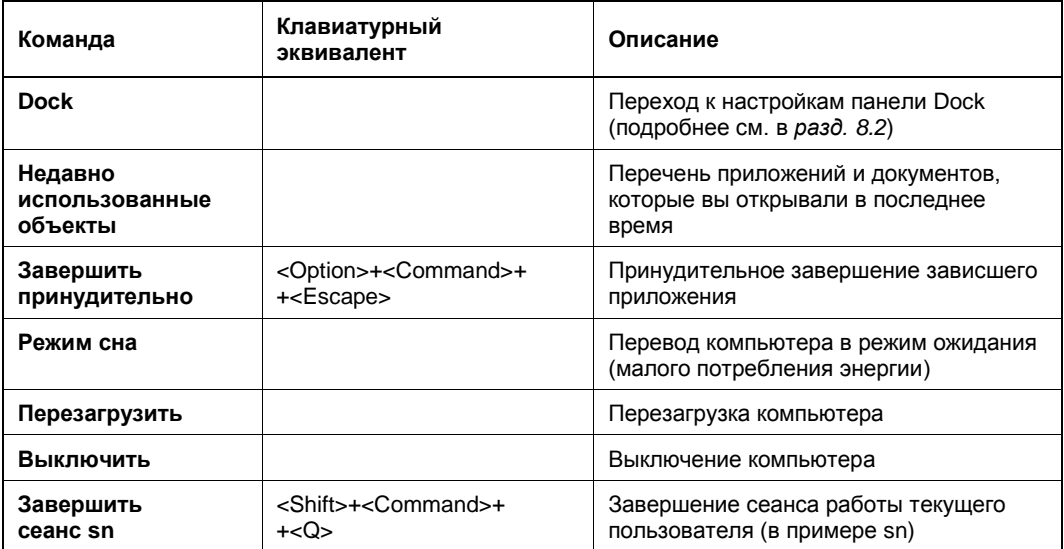

## 2.1.2. Меню приложения

Отображает имя активного приложения, по нему пользователь отслеживает, с какой программой он работает в данный момент времени. Например, если текущим является приложение Safari, то заголовок меню будет Safari, а не Finder, как на рис. 2.1.

При загрузке системы автоматически запускается приложение Finder (о чем сигнализирует меню приложения, см. рис. 2.1) и остается запущенным на протяжении всей работы пользователя. *Finder* — программа управления файлами, рабочим столом и открытыми приложениями (подробнее см. главу 7).

Следует отметить, что меню приложения содержит три команды, которые непривычно для пользователя Windows объединены в одну группу (рис. 2.2).

- Команда **О программе** (About) позволяет узнать версию приложения. В программах Windows, как правило, она находится в меню Справка (Help).
- Команда Настройки (Preferences) позволяет открыть окно настроек приложения,  $\overline{B}$ большинстве случаев заменяется клавиатурным эквивалентом  $\langle$ Command> $+\langle$ > (запятая). В приложениях Windows окно настроек может открываться из разных меню: Файл (File), **Правка** (Edit), **Инструменты** (Tools) ит. д.
- ◆ Команда З**авершить** *Имя приложения* **(Quit Name) заменяется клавиатурным** эквивалентом <Command>+< $Q$ >. В приложениях Windows данная команда тра диционно находится в меню Файл (File) и имеет другую клавиатурную комбинацию  $\langle Alt \rangle + \langle F4 \rangle$ .

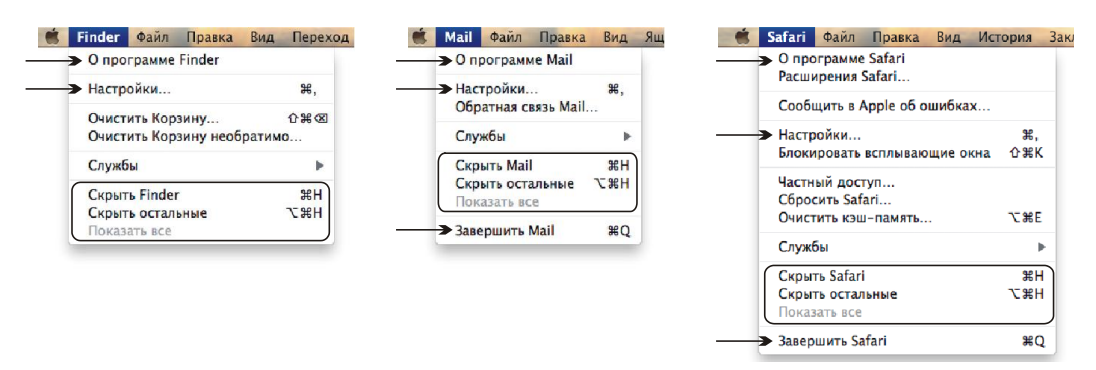

Рис. 2.2. Меню приложения программ Finder (слева), Mail (посередине) и Safari (справа)

### ЗАМЕЧАНИЕ

Как видно из рис. 2.2. меню приложения Finder не содержит команды Завершить Имя приложения (Quit Name), потому что невозможно завершить работу с Finder независимо от работы компьютера. Программа Finder автоматически запускается и завершается при включении и выключении компьютера. Подробнее о работе с Finder читайте в главе 7.

Обратите внимание еще на три команды, аналогов которых нет в Windows (см. рис. 2.2):

- Скрыть Имя приложения (Hide Name) все окна текущего приложения исчезают с экрана, но само приложение остается запущенным, при этом окно не сворачивается, а действительно исчезает вместе со строкой заголовка (клавиатурный эквивалент <Command>+<H>);
- Скрыть остальные (Hide Others) исчезают окна всех приложений, кроме текущего (клавиатурный эквивалент <Option>+<Command>+<H>);
- $\blacklozenge$  Показать все (Show All) отображение всех окон.

### $2.1.3$ . Меню Файл

Меню Файл (File), как и в приложениях операционной системы Windows, предназначено для работы с приложением в целом (как с файлом). Содержит знакомые всем команды: Создать (New), Открыть (Open), Закрыть (Close), Сохра**нить** (Save) и т. д.

А для приложения Finder меню Файл (File) содержит команды манипуляции с объектами Finder: файлами, папками, окнами, псевдонимами, внешними дисками и Корзиной (рис. 2.3).

## 2.1.4. Меню Правка

Меню Правка (Edit) содержит команды редактирования: Отменить (Undo), Вырезать (Cut), Копировать (Copy), Вставить (Paste), Выбрать все (Select All) и т. д. Для приложений — это команды работы с фрагментом документа, для Finder команды работы с папками, файлами, псевдонимами и т. д. (рис. 2.4).

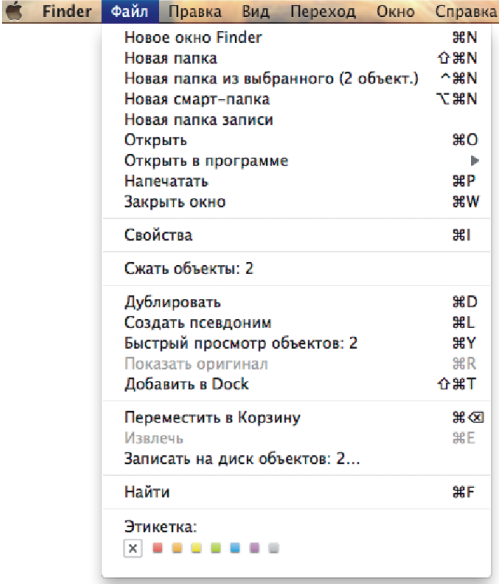

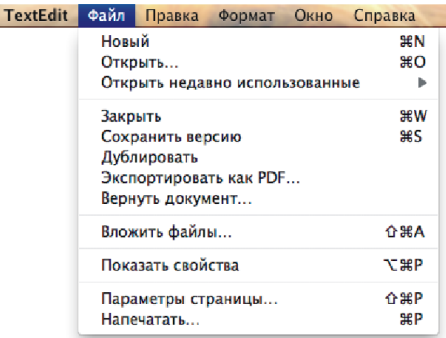

**Рис. 2.3.** Меню **Файл** программ Finder (слева) и TextEdit (справа)

 $\frac{1}{2}$ 

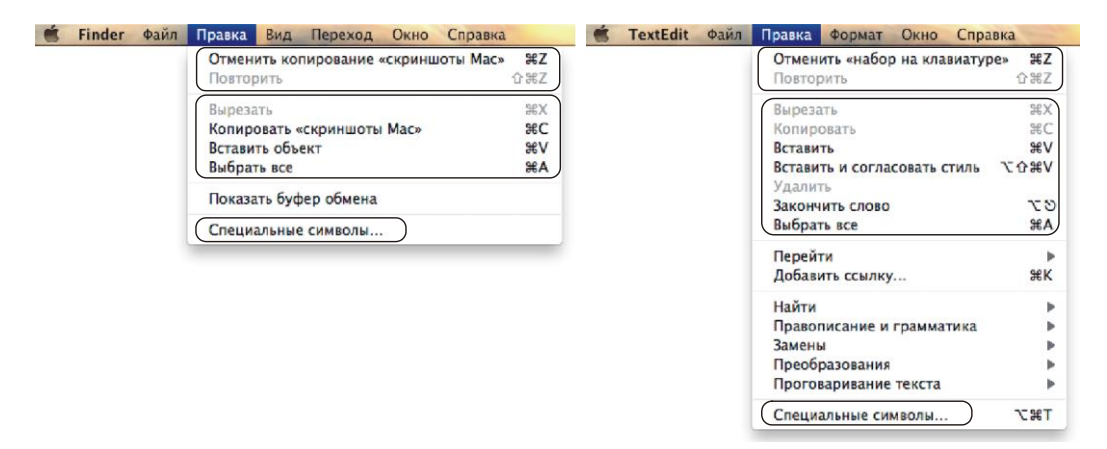

**Рис. 2.4.** Меню **Правка** программ Finder (слева) и TextEdit (справа)

### **2.1.5. Меню** *Вид*

Меню **Вид** (View) предназначено для изменения внешнего вида окна приложения или окна Finder (рис. 2.5). Как правило, для приложений это меню содержит команды, которые отображают/скрывают панели, всплывающие окна, включают/отключают различные режимы работы с документом, изменяют масштаб, позволяют настроить панель инструментов. А для окна Finder в меню **Вид** (View) находятся команды по настройке содержимого окна папки, они позволяют задать перечень сведений о файлах в различных режимах просмотра, настроить панель инструментов.

|  | <b>Finder</b> | Файл | Правка | Вид Переход<br>Окно                                                                    | Справка |                                                         |  | Просмотр | Файл                                                                                                    | Правка                                                 | Переход<br>Вид                                                                                                    | Инструменты                                             | Закладки                                                                    | C <sub>I</sub><br>Окно |
|--|---------------|------|--------|----------------------------------------------------------------------------------------|---------|---------------------------------------------------------|--|----------|----------------------------------------------------------------------------------------------------|--------------------------------------------------------|----------------------------------------------------------------------------------------------------|---------------------------------------------------------|-----------------------------------------------------------------------------|------------------------|
|  |               |      |        | Значки<br>Список<br>√ Колонки<br>Cover Flow                                            |         | $\frac{1}{2}$<br><b>822</b><br>$\frac{12}{25}$<br>$\#4$ |  |          | √ Только содержимое<br>Миниатюры<br>Оглавление<br>Обзорный лист                                                                           |                                                        |                                                                                                    | <b>T</b> #1<br><b>N#2</b><br><b>N 363</b><br><b>NH7</b> |                                                                             |                        |
|  |               |      |        | Расставить<br>Расставить<br>Упорядочить                                                |         | ь                                                       |  |          |                                                                                                    | Непрерывная прокрутка<br>Одна страница<br>Две страницы |                                                                                                    |                                                         |                                                                             |                        |
|  |               |      |        | Скрыть строку пути<br>Скрыть меню статуса<br>Скрыть боковое меню                       |         | $\frac{1}{2}$<br>`\ #S                                  |  |          |                                                                                                    |                                                        | Цветопроба с профилем<br>Показать фон изображения<br>√ Действительный размер<br>√ Изменить масштаб под размер<br><b>Увеличить</b> |                                                         | ь<br><b>T 第B</b><br>\$0<br>989<br>$H +$<br>$\frac{4}{26}$<br>$\mathbb{R}^*$ |                        |
|  |               |      |        | Скрыть панель инструментов<br>Настроить панель инструментов<br>Показать параметры вида |         | <b>T</b> %T                                             |  |          |                                                                                                    | Уменьшить                                              |                                                                                                    |                                                         |                                                                             |                        |
|  |               |      |        |                                                                                        |         | Ħ,                                                      |  |          |                                                                                                    |                                                        | Изменить масштаб до выбранного                                                                                                    |                                                         |                                                                             |                        |
|  |               |      |        |                                                                                        |         |                                                         |  |          | Боковое меню<br>Показать панель инструментов аннотации<br>Показать заметки<br>Скрыть панель инструментов<br>Настроить панель инструментов |                                                        |                                                                                                    | ь<br><b>188A</b><br>жB                                  |                                                                             |                        |
|  |               |      |        |                                                                                        |         |                                                         |  |          |                                                                                                    | Слайд-шоу                                              | Перейти в полноэкранный режим                                                                                                    |                                                         | ☆器目<br>$^{\sim}$ $^{96}$ F                                                  |                        |

**Рис. 2.5.** Меню **Вид** программ Finder (слева) и Просмотр (справа)

## **2.1.6. Меню** *Переход*

Меню **Переход** (Go) содержится только в строке меню приложения Finder. Оно предназначено для быстрого перехода в необходимое место: личную папку, рабочий стол, папку **Программы** и т. п. Также позволяет подключиться к ресурсам локальной сети через команды **Сеть** (Network) и **Подключение к серверу** (Connect to Server). Вторая команда, помимо локальной сети, позволяет подключиться к FTPсерверу, не требуя установки дополнительных FTP-клиентов (рис. 2.6). Подробнее читайте в *разд. 11.6.7*!

| <b>Finder</b> | Файл | Правка | Вид | Переход                                                                                                    | Окно                                     | Справка                      |                                                                                                    |
|---------------|------|--------|-----|----------------------------------------------------------------------------------------------------|------------------------------------------|------------------------------|----------------------------------------------------------------------------------------------------|
|               |      |        |     | Назад<br>Вперед                                                                                                    | На уровень выше                          |                              | $\mathbb{H}$<br>H<br># <sub>1</sub>                                                                       |
|               |      |        |     | <b>图 Мои файлы</b><br>∣ Документы<br><b>ПА</b> Рабочий стол<br><b>•</b> Загрузки<br><b>合 Личное</b><br>⊑ Компьютер<br><b>AirDrop</b><br><b>®</b> Сеть<br>А Программы<br>≫ Утилиты |                                          |                              | 介出F<br>↑*0<br>☆第D<br><b>NEXT</b><br><b>O HH</b><br>介 <sub>第C</sub><br>介第R<br>仚器K<br>介 <sub>出</sub><br>介出U |
|               |      |        |     |                                                                                                    |                                          | Недавно использованные папки | Þ                                                                                                    |
|               |      |        |     |                                                                                                    | Переход к папке<br>Подключение к серверу |                              | 介出し<br>жĸ                                                                                                 |

**Рис. 2.6.** Меню **Переход** программы Finder

В OS X Lion появилась новая возможность AirDrop, которая позволяет быстро отправить файлы по беспроводной сети Wi-Fi любому пользователю, находящемуся в пределах видимости сети. Этот способ не требует никаких настроек от вас, обмен файлами с другими пользователями становится не сложнее перетаскивания. Для установки связи с другим компьютером необходимо просто выбрать пункт **AirDrop** из меню **Переход** (Go) или на боковой панели окна Finder, а для завершения сеанса — закрыть окно Finder.

### *ВНИМАНИЕ!*

Некоторые беспроводные карты Wi-Fi не поддерживают AirDrop.

## **2.1.7. Меню** *Окно*

Меню **Окно** (Window) содержит команды для работы с окнами. Последняя группа команд содержит список заголовков открытых окон, которая используется для переключения между ними. Чтобы активизировать окно, необходимо просто выбрать из этого списка заголовок нужного окна. Обратите внимание, галкой обозначается активное окно, ромбом — свернутое окно, без какого-либо знака — открытое, но неактивное окно (рис. 2.7).

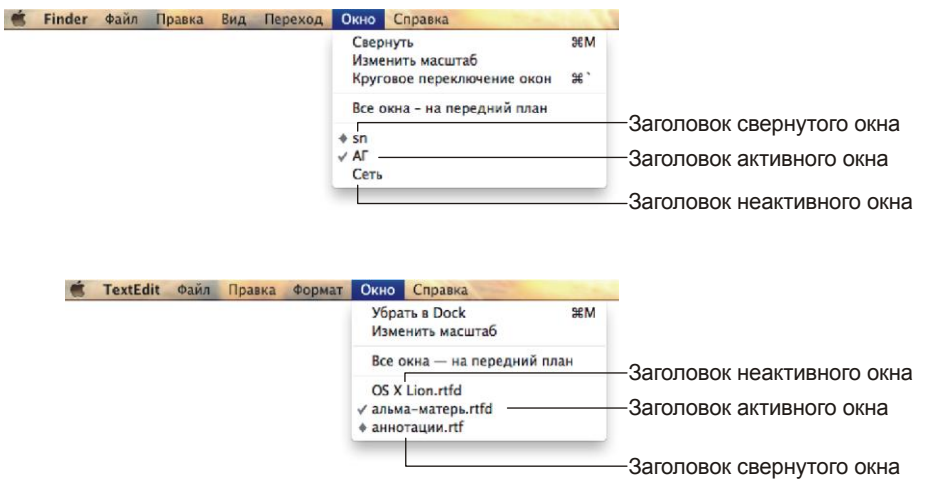

**Рис. 2.7.** Меню **Окно** программ Finder (сверху) и TextEdit (снизу)

### *ЗАМЕЧАНИЕ*

На самом деле для переключения между окнами удобнее использовать функцию Mission Control, которая появилась в OS X Lion. Если вы работали с предыдущими версиями Mac OS X (10.5 или 10.6), то вас может удивить отсутствие функции Exposé, ведь раньше она использовалась для переключения между окнами. Не удивляйтесь! Теперь работа с окнами стала еще удобнее: Exposé, Dashboard и виртуальные рабочие столы объединены в рамках одного приложения Mission Control. Подробнее о работе с несколькими окнами читайте в *главе 5*.

### **2.1.8. Меню** *Справка*

В меню **Справка** (Help) можно найти помощь по работе с приложением, техническую поддержку и пр. (рис. 2.8).

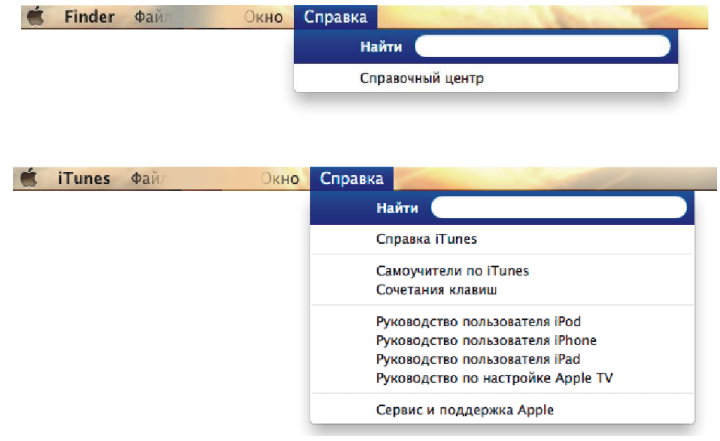

**Рис. 2.8.** Меню **Справка** программ Finder (сверху) и iTunes (снизу)

### **2.1.9. Область индикаторов**

Область индикаторов занимает правую часть строки меню (см. рис. 2.1, № 6). Перечислим некоторые индикаторы.

- Настройка приложения **Time Machine**, предназначенного для резервного копирования данных на вашем компьютере.
- $\blacklozenge$  Быстрая смена разрешения монитора, а также переход к его настройкам. В OS X Mountain Lion теперь через этот индикатор можно перейти в режим Apple TV, чтобы иметь возможность через беспроводную сеть смотреть по телевизору видео в формате HDTV, находящееся на вашем Mac. Поддерживается видео с разрешением 720p. Но для такой трансляции вам необходимо приобрести само устройство Apple TV. Также необходим ЖК-телевизор с большой диагональю или плазменная панель, которые могут воспроизвести видео высокой четкости.
- Индикаторы подключения к сети с возможностью настройки сетевых парамет**ров** (на рис. 2.1 это **AirPort**  $(\widehat{\mathbf{F}})$  и **Bluetooth**  $(\widehat{\mathbf{F}})$ ).
- **• P**егулятор громкости звука. Удобнее регулировать громкость звука не с помощью индикатора, а с клавиатуры, используя клавиши <F10>, <F11> и <F12>.
- • Индикатор уровня заряда батареи (для портативных компьютеров).
- Индикатор языка (позволяет сменить раскладку клавиатуры). Удобнее пользоваться клавиатурным эквивалентом для смены раскладки клавиатуры <Command>+<Пробел>.
- Дата, чтобы отобразить день недели, раскройте индикатор и выберите последнюю команду, в открывшемся окне настроек установите флажок **Показывать день недели** (Show the day of week) (рис. 2.9).
- **Q** Spotlight предоставляет быстрый и гибкий поиск любых элементов в любом месте Mac (подробности см. в *главе 9*).

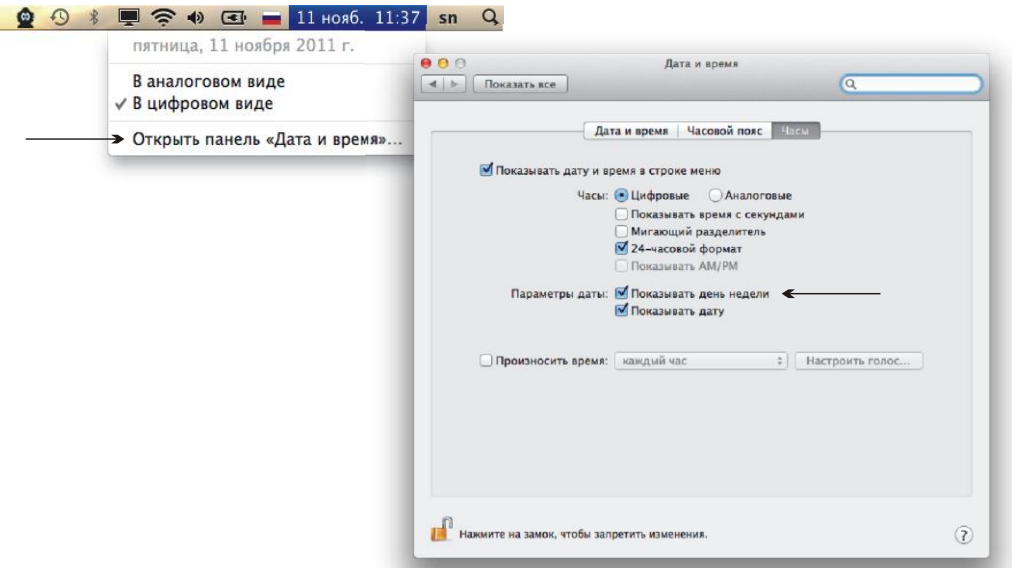

**Рис. 2.9.** Настройка индикатора **Дата**

 **Центр уведомлений** (Notification Center). Появился в системе OS X Mountain Lion. Теперь уведомления от различных приложений будут у вас под рукой, совсем как на iPhone или iPad. Сюда попадают уведомления о новой почте, событиях календаря, сообщениях, напоминаниях и обновлениях системы. Чтобы раскрыть список уведомлений, нажмите этот индикатор. Для его скрытия еще раз нажмите этот индикатор. Подробнее читайте в *разд. 21.1*.

Обратите внимание, что каждый индикатор, помимо отображения состояния устройства или программы, позволяет перейти к их настройкам. Для этого необходимо выбрать последнюю команду в раскрывшемся меню (см. рис. 2.9). Состав области индикаторов зависит от перечня установленных программ и используемых на Mac устройств, поэтому вид и количество индикаторов в вашем случае может отличаться.

Порядок индикаторов в строке меню можно менять, для этого следует перетащить выбранный значок в требуемое место меню строки с нажатой клавишей <Command>. Для удаления индикатора перетащите его за пределы строки, опять же удерживая клавишу <Command>.

## **2.2. Панель Dock**

Панель Dock — основное средство взаимодействия с системой Mac OS X. Сравнивая Mac OS c Windows, можно сказать, что Dock Mac OS — это панель задач Windows 7. В Windows 7 панель задач приобрела несколько нововведений, она стала еще ближе по своим функциям к Dock:

- отображение пиктограмм запущенных приложений;
- запуск любого приложения, которое было предварительно закреплено на панели;
- сворачивание и разворачивание окон папок и документов;
- переход между окнами открытых папок и документов;
- изменение местоположения значка на панели простым перетаскиванием.

Все перечисленные выше действия умеет делать и панель Dock. Теперь рассмотрим, как ей пользоваться.

*Панель Dock* — это полупрозрачная полоска (по умолчанию расположена в нижней части экрана), содержит значки программ, документов, дисков, псевдонимов. Все значки эффектно отражаются, как от зеркальной поверхности. Полоска содержит разделительную пунктирную линию, слева от которой располагаются значки программ, справа - все остальное: пиктограммы папок, документов, свернутых окон, ссылок на веб-страницы (см. рис. 2.1).

Если по значку программы щелкнуть мышью, то она запустится. Появившаяся голубая капля под значком напоминает, что приложение открыто. Так, на рис. 2.1 всего четыре приложения запущены:  $\frac{1}{2}$  Finder,  $\sim$  Mail,  $\parallel$ Safari и $\parallel$ Adium. Причем приложения Mail, Safari и Adium запущены пользователем, а Finder запускается автоматически при загрузке операционной системы.

### **ЗАМЕЧАНИЕ**

Если выполнить щелчок по значку всегда запущенного приложения Finder, то откроется окно Finder. Точнее, откроется окно личной папки пользователя (при условии, что умолчания не изменены). Подробнее о настройках Finder читайте в разд. 8.1.

Пиктограммы часто используемых приложений добавляют в Dock (слева от разделительной полосы), чтобы в дальнейшем их удобнее было запускать, не заботясь о том, где расположены исполнимые файлы этих программ. Добавляется пиктограмма в Dock простым перетаскиванием (рис. 2.10):

- 1. Раскройте перечень всех программ, установленных на ваш Мас, нажав кнопку Launchpad на панели Dock или выполнив команду Переход (Go)  $\rightarrow$  Программы (Applications).
- 2. Перетащите нужный значок на панель Dock из Launchpad или окна Finder.
- 3. Для закрытия Launchpad щелкните в любом месте экрана или нажмите клавишу  $<\!\!Esc\!\!>.$

Подробнее о работе с Launchpad читайте в разд. 2.5.

Также можно помещать на панель Dock пиктограммы документов, псевдонимов, папок, но, в отличие от значков приложений, справа от разделительной полосы.

Для того чтобы удалить пиктограмму, следует вытащить ее за пределы панели и, отпустив кнопку мыши, увидеть белое облачко дыма, сигнализирующее об удалении пиктограммы. Если вы передумали удалять значок, не отпуская кнопки мыши, нажмите клавишу <Escape> (рис. 2.11).

### Внимание!

Удалить значок открытой программы невозможно!

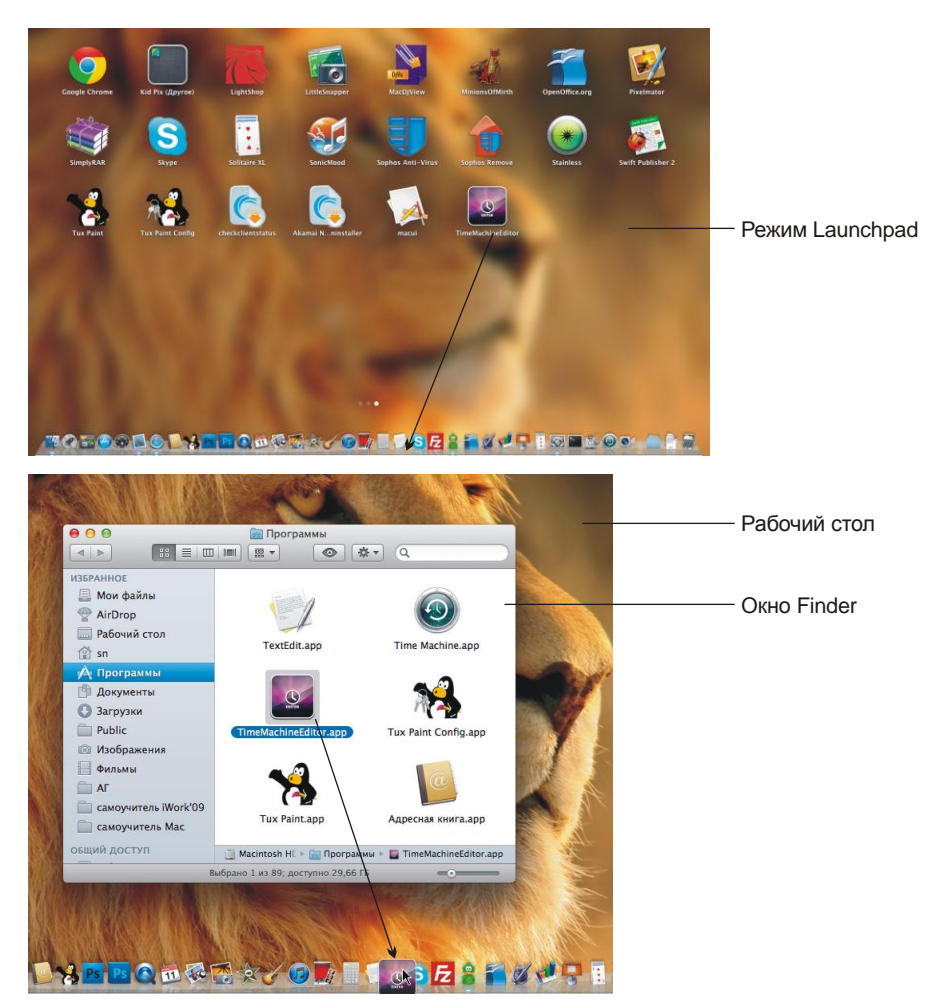

**Рис. 2.10.** Добавление значка программы на панель Dock из Launchpad (сверху) и из окна Finder (снизу)

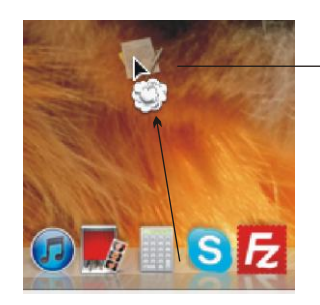

Если в данный момент отпустить кнопку мыши, значок программы TextEdit будет удален с панели Dock

Если отпустить кнопку мыши с нажатой клавишей <Escape>, удаление отменится, и значок вернется на прежнее место панели Dock

**Рис. 2.11.** Удаление значка программы TextEdit с панели Dock

Еще пиктограммы можно переставлять все тем же способом перетаскивания точно так же, как на панели задач системы Windows 7.

### **2.2.1. Использование стеков в Dock**

*Стек* — это элемент панели Dock, который предоставляет быстрый доступ к содержимому папки, для открытия файла из такого представления папки достаточно выполнить одинарный щелчок мыши по значку документа. Для отображения окна в привычном виде следует выполнить щелчок по кнопке **Открыть в Finder** (Open in Finder). По умолчанию панель Dock содержит значки папок **Документы** (Documents) и **Загрузки** (Downloads), содержимое которых отображается в виде стека (рис. 2.12).

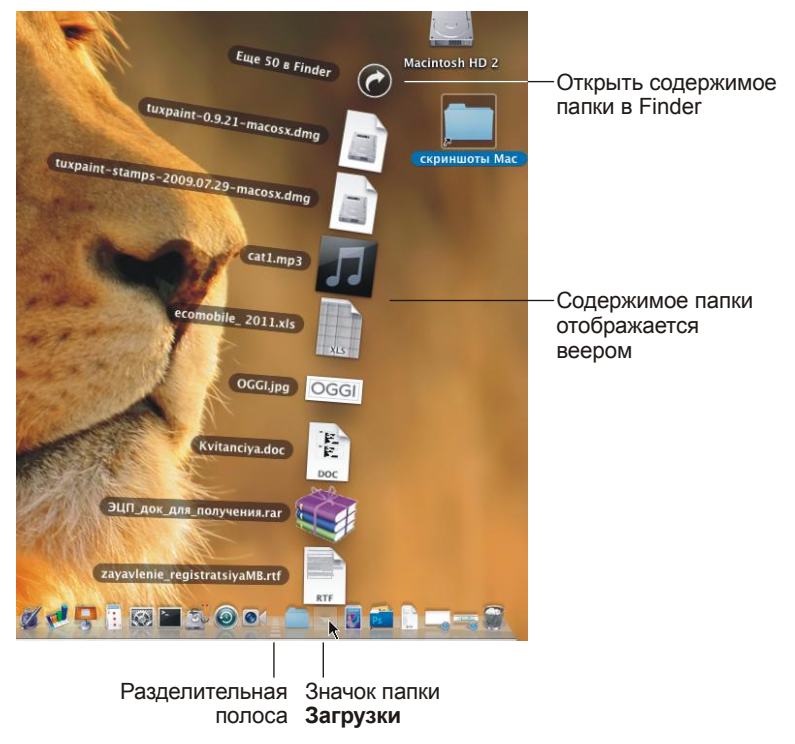

**Рис. 2.12.** Раскрыто содержимое папки **Загрузки** в виде стека

В Dock можно создавать пользовательские стеки. Для этого необходимо перетащить значок требуемой папки в Dock справа от разделительной полосы. Стек отображается в четырех режимах: веером, сеткой, списком или автоматически. На рис. 2.12 стек показан веером, а на рис. 2.13 — сеткой.

Для настройки внешнего вида стека щелкните по значку папки в Dock с нажатой клавишей <Control> и из контекстного меню выберите требуемый параметр (рис. 2.14):